1) The **options** bar allows you to make changes to the currently selected tool. For example, changing the brush size or **opacity** (how see through your brush is).

2) The **tool bar** contains all of the tools. Tools are how you work on an image in photoshop.

3) The **canvas** is your image.

4) **Layers** are pieces of your photoshop document. Your image (or blank canvas) will be your background layer. Additional things you add (text or shapes) appear as new layers. If you are going to work on your background, you should do it in a *new layer* so you do not change the original image. Think of layers as pieces of paper stacked on top of one another.

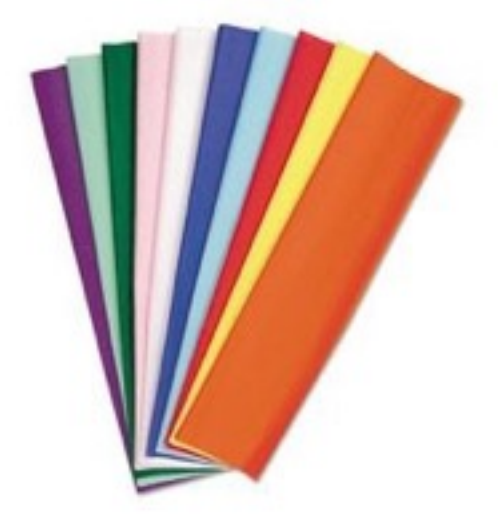

In the image to the left, the piece of paper on the bottom is the background layer. All other pieces of paper are other layers. Some of the layers are partially hidden by the other pieces of paper. You see your top most layers the most. Top level layers **cover up** pieces of layers that are below them, just like in this image.

The below image is another example of layers.

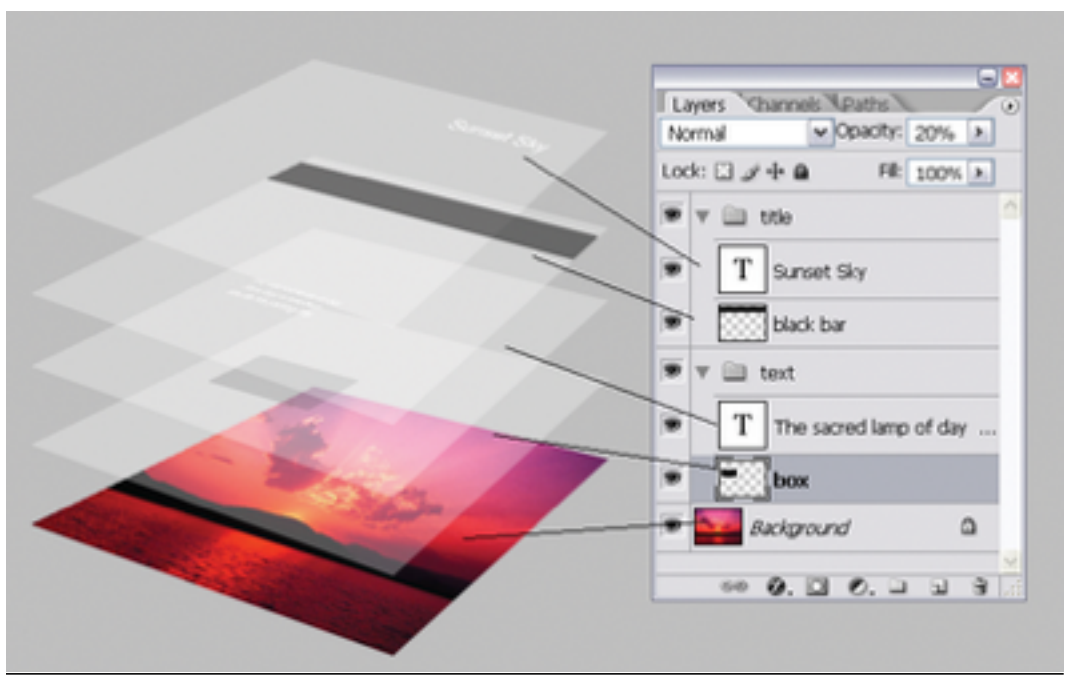

## **More information about layers**

If you click the eyeball to the left of the layer, it will "hide" that layer temporarily. If you double click the words "layer one", etc, you can rename the layer to more easily keep track of them. It is best to have more layers than less.

You can rearrange the order of the layers (like the pieces of paper), so certain things appear on top of others. You rearrange the layer by clicking it and dragging it up or down.

5) **History** shows you the "steps" or "actions" you have done to your photo. Instead of hitting "undo" multiple times, you can just go to the history and click on a step and go back multiple steps at once. However, the history panel only holds the last 25 actions taken. This is why it is important to save your work often.

## **Where do I find resources at on the computer to do my project?**

Start > Computer > Goodies > Course Folders > Art > Digital Palette

**Photoshop is located at:** Start > All programs > Adobe Photoshop CC

When you save your work, make sure you save it to your H drive (with your lunch number)

File, save as, click your lunch number on the left, click my documents, and then your folder titled Digital Palette

## **Resolution**

Resolution of an image means how *clear* the image is, and how large it is. The higher number the resolution, the better quality it will print. However, high resolution images take a long time to load on the internet. Most pictures online have a low resolution, so they load quickly, but would not print out well.

Images on the internet generally have a resolution of 72. They would not print well unless they are only 3 inches large.

A "good" quality resolution is generally considered to be 250 or more. A resolution of this number will usually allow you to print a photo at 8.5 x 11 (a regular sized piece of paper) without trouble

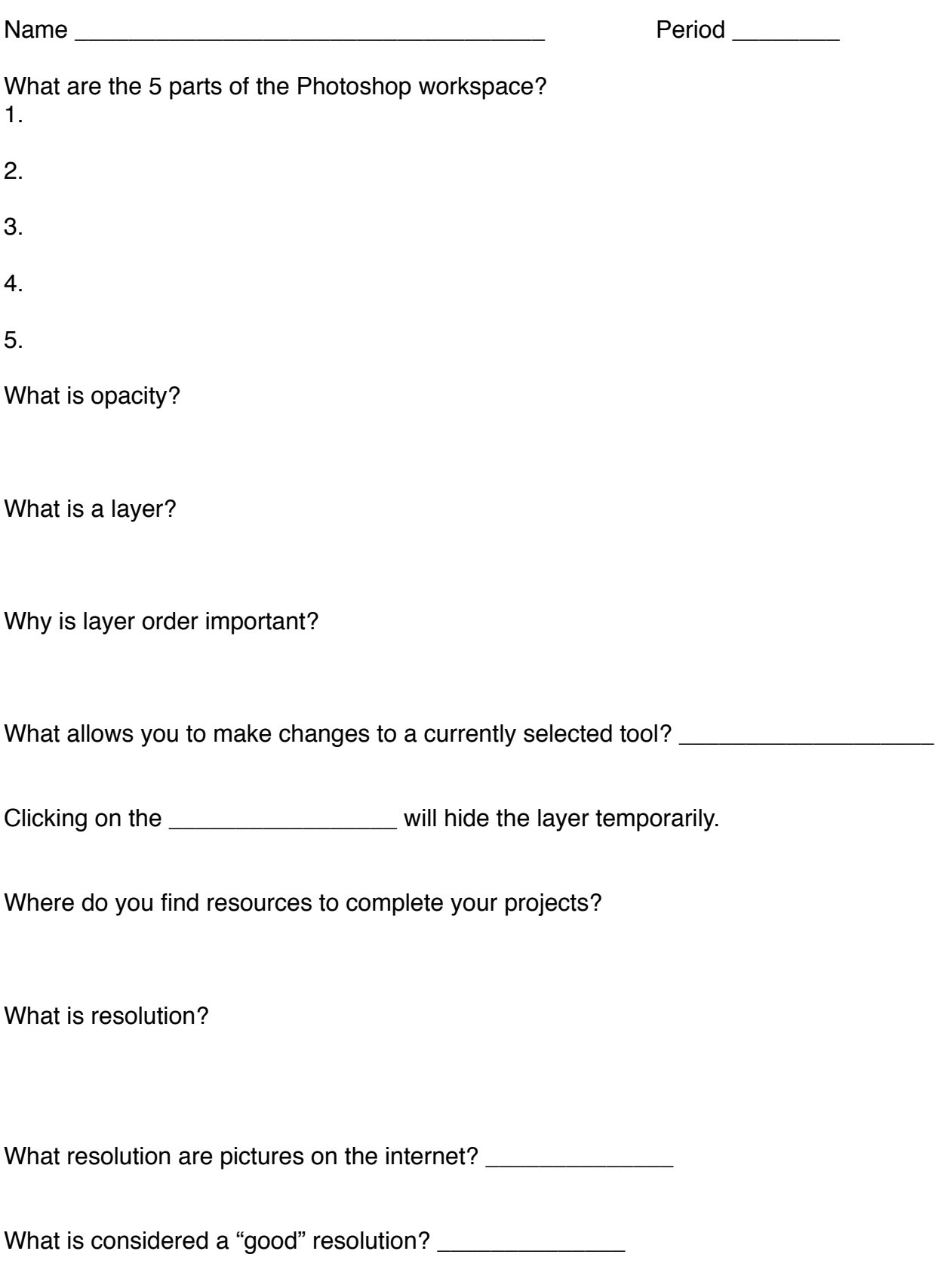